# Getting Started with the Panopto Recorder

### **Downloading and Installation**

To create Panopto presentations on your computer you must download and install the Panopto recorder. This program allows you to connect to USB webcams, microphones, capture PowerPoint slides, and record on-screen video.

## **Download the Recorder Software (Windows)**

1. You will download the recorder software from the Panopto web site. Log into the MySCC portal and look for **Panopto Lecture Capture** under Campus Applications. When the Panopto sign in screen appears, look for the upper right-hand corner and click the **Sign in** button.

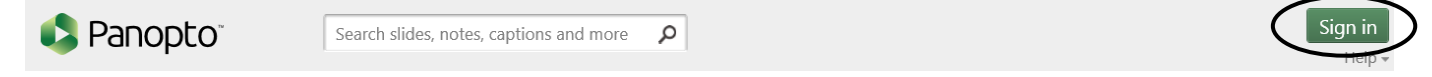

2. A dialog box will appear asking for your sign-in method. Select **MySCC Portal** and then click the **Sign in** button below.

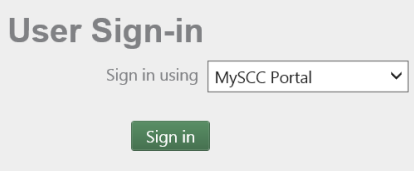

3. You will then be prompted for your MySCC portal username and password.

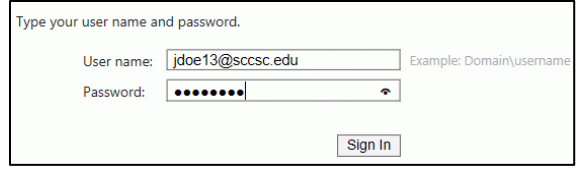

- 4. Once logged in, you will see the main screen with your folders and recordings. In the upper right-hand corner you will see your name or username (e.g. Spartanburg\jdoe13). If you see your username, click on the arrow to the right of it and select **User Settings**. Enter your name and save. This will make it easier for others to identify your recordings.
- 5. Just below is the **Download Panopto** button. Click it to begin the installation process.

### **C** Download Panopto

Note: If you are missing this icon, you may not have been added to the class assignment folder. Please email SCCOnline at **scconline@sccsc.edu**. Include your username and the course and section number of your course. Do not include passwords. We will typically add you within one business day.

6. The Download and Record dialog box will appear. The Panopto website will automatically determine which version of the recorder is best for your computer. Click the button to begin downloading. Your web browser will prompt you with instructions to run or install the software. The default settings are recommended for most users.

# **Setting up the Panopto Recorder (Windows)**

Once you have the Recorder installed, go ahead and start the program. If the Panopto log in screen below appears, make sure the **Server Address** field shows **spartanburg.hosted.panopto.com** and click **Sign In**. **Do not enter your username and password yet!** Instead, click **Sign**.

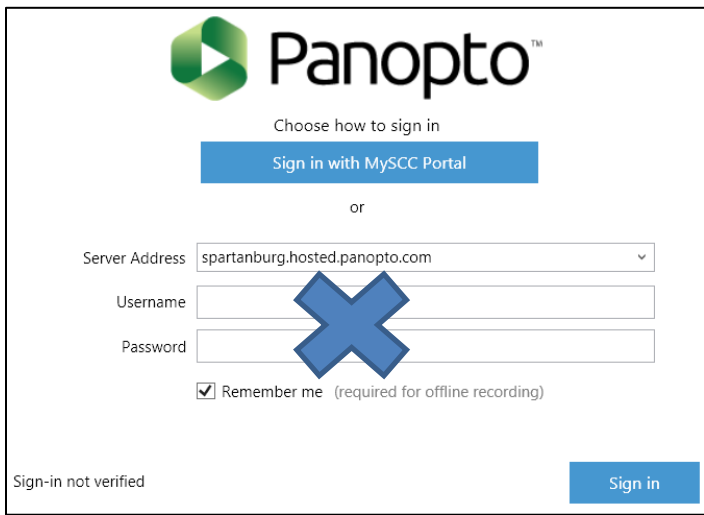

A dialog box will pop up where you should enter your SCC username and password. Then click **Sign In**.

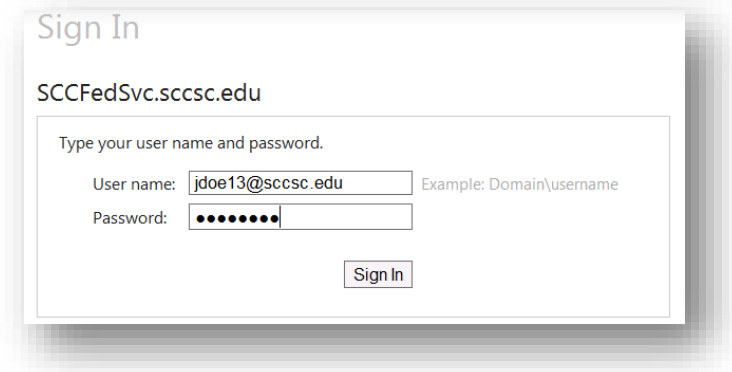

Once you sign in, you will be logged into the Panopto Recorder and are ready to record.